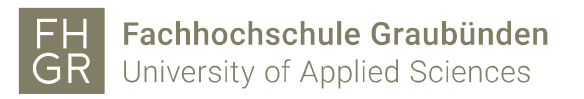

## Changing paper thickness on Mac OS X 10.9 to 10.13

1. Click on «Show Details».

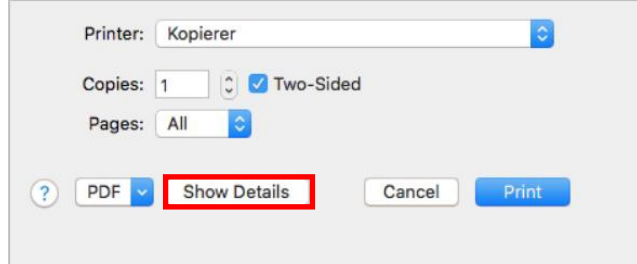

2. On the right side open the dropdown under «Orientation» (see image).

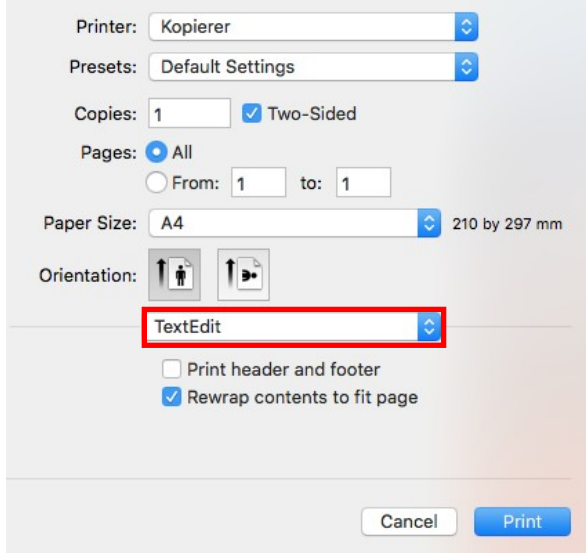

3. At the dropdown select «Printer Features».

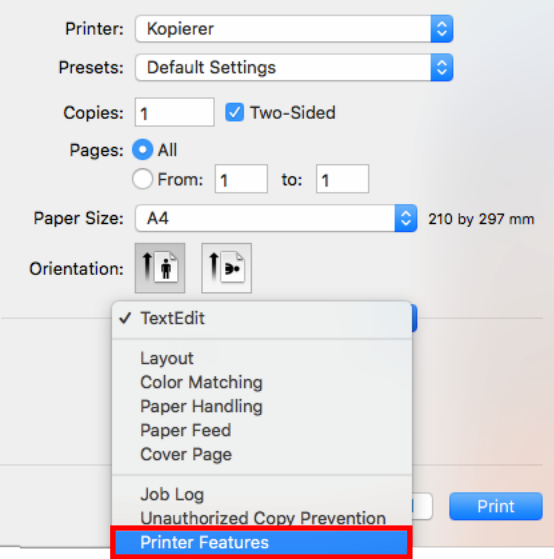

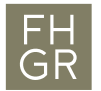

4. For Mac OS X versions 10.9 to 10.11 choose at «Feature Sets» «General3»

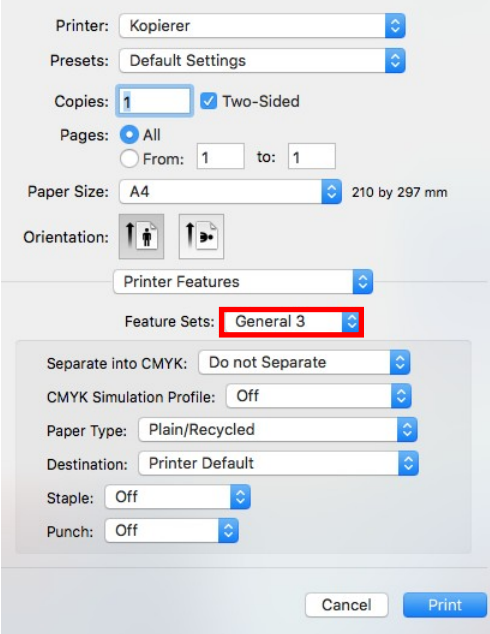

5. Scroll down to the item «Paper Type» and select the desired thickness.

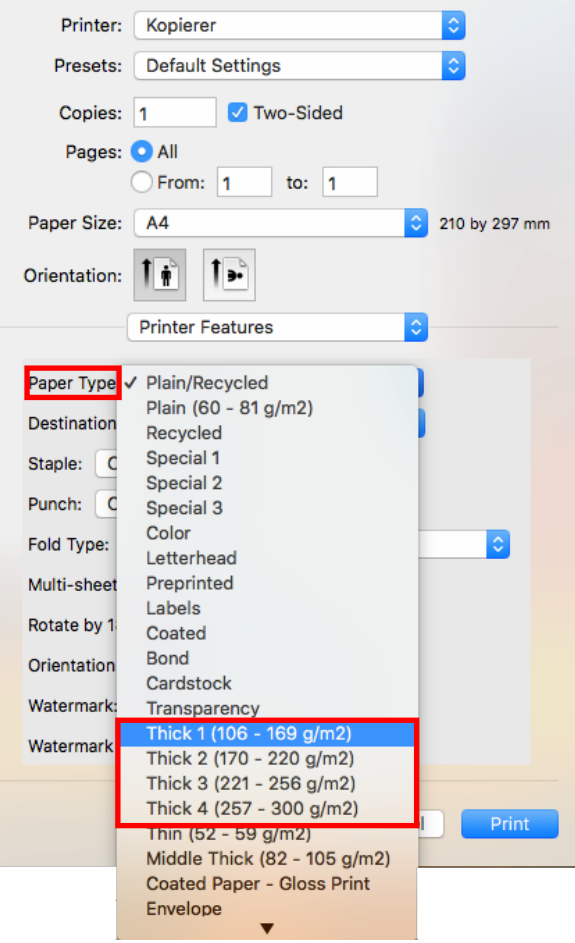